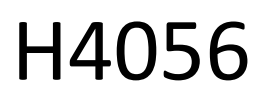

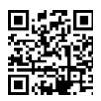

## **GOSMART IP VÄLIKAAMERA IP-600 EYE**

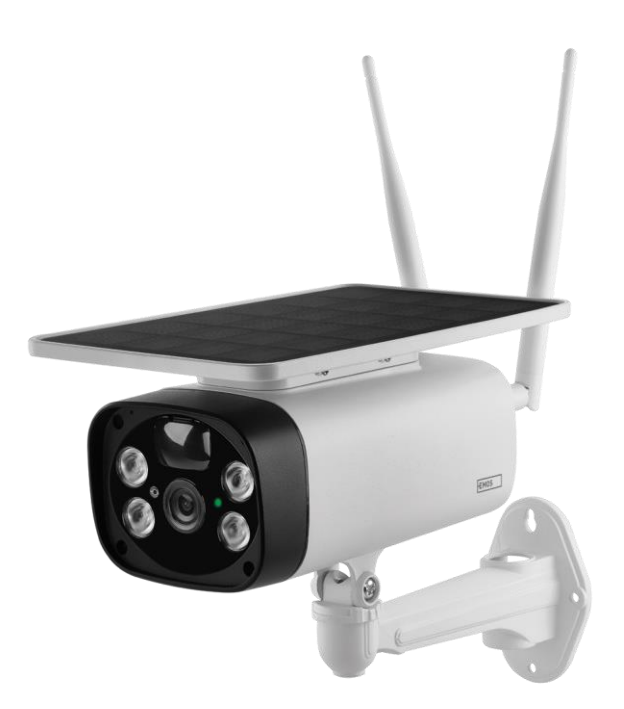

# <u>m</u><br>Sisukord

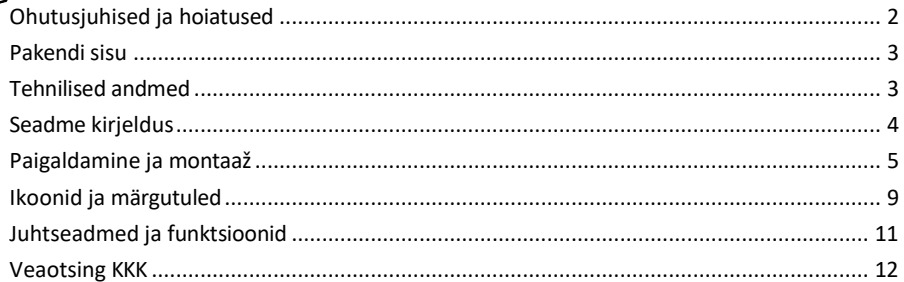

## <span id="page-1-0"></span>Ohutusjuhised ja hoiatused

∕!`

Enne seadme kasutamist lugege kasutusjuhendit.

Järgige käesolevas kasutusjuhendis toodud ohutusjuhiseid.

EMOS spol. s r.o. kinnitab, et toode H4056 vastab olulistele nõuetele ja muudele direktiivide asjakohastele sätetele. Seadet võib ELis vabalt kasutada.

Vastavusdeklaratsioon on kättesaadav veebilehel http://www.emos.eu/download. Seadmeid võib kasutada üldloa nr VO-R/10/07.2021-8 (muudetud kujul) alusel.

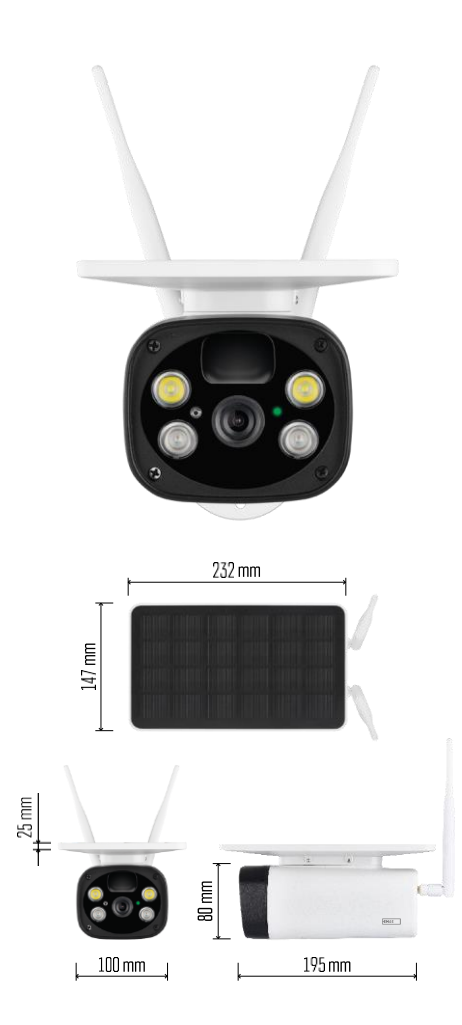

<span id="page-2-0"></span>Pakendi sisu Kaamera seade USB-kaabel Omanik 4× Li-ion 18650 akud Paigaldusmaterjal - kruvid Käsiraamat

Tehnilised andmed Võimsus: 4×2,200 mAh Päikesepaneel: 3.5 W Resolutsioon: 1,920×1,080 Objektiiv: 2.69mm JX-F37 Objektiivi nurk: 110°. PIR nurk: 120° PIR tuvastamise ulatus: 10 m Ladustamine: SD-kaart (max. 64 Gb), pilvemälu Kaitseaste: IP55 Maksimaalne kasutajate arv: 10 APP: EMOS GoSmart Androidile ja iOSile Ühenduvus: 2,4 GHz WI-FI (IEEE802.11b/g/n)

Teatis

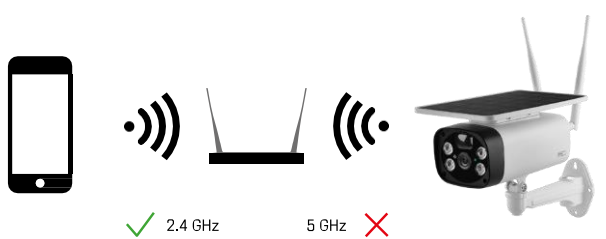

Kaamera toetab ainult 2,4 GHz Wi-Fi (ei toeta 5 GHz).

<span id="page-3-0"></span>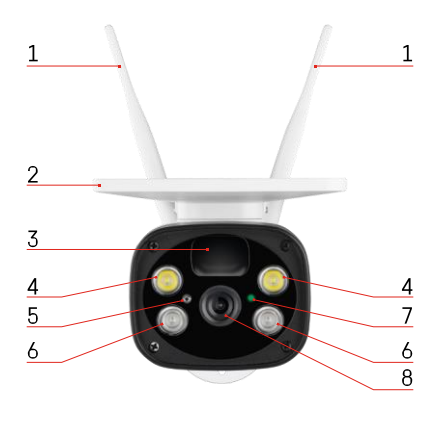

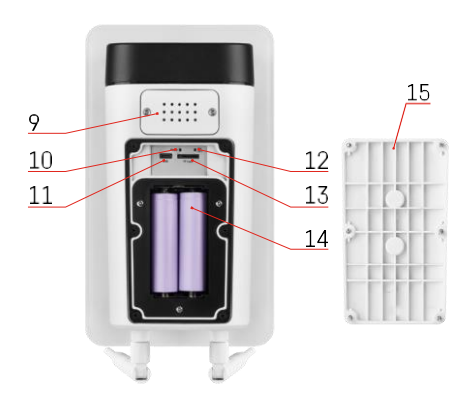

## Seadme kirjeldus

- Antennid
- Päikesepaneel
- PIR-andur
- LED-valgusti
- valgusandur
- IR-valgusti
- Status LED
	- LED vilgub punaselt: ootab võrgu konfigureerimist.
	- LED vilgub kiiresti roheliselt: seade ühendub võrku.
	- LED on roheline: seade on võrku lisatud.
	- LED vilgub kiiresti punaselt ja roheliselt: Püsivara uuendamine
- Objektiiv
- Kõneleja
- Nupu lähtestamine
- USB-port
- ON/OFF nupp
- SD-kaardi pesa (max. 64 GB)
- Ruum patareide jaoks
- Kaamera alumine kate

## <span id="page-4-0"></span>Paigaldamine ja montaaž Kaamera paigaldamine seinale

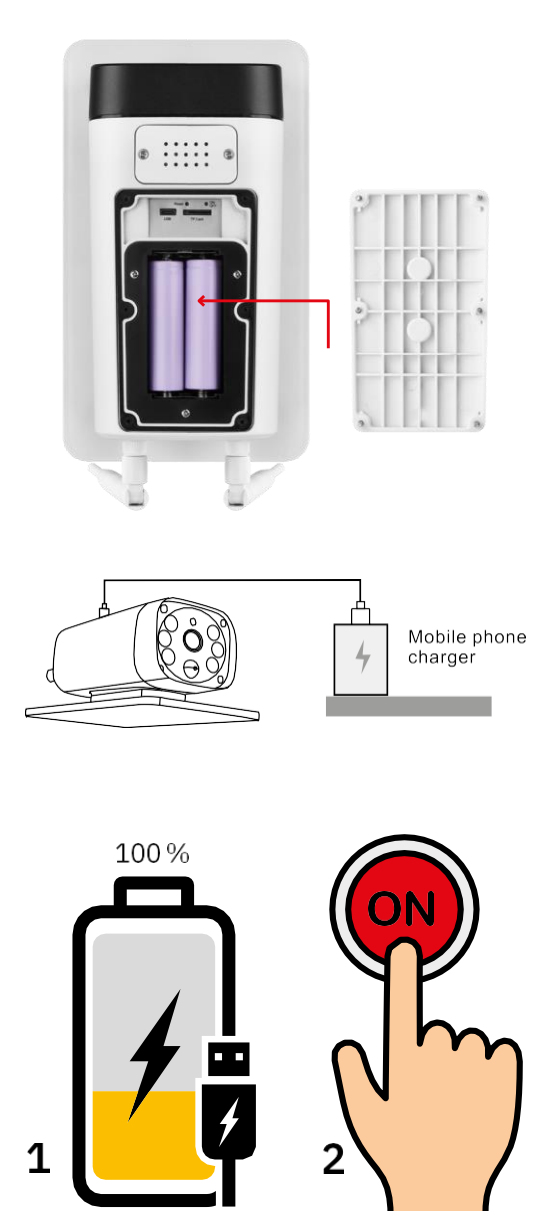

1. Asetage patareid kaamerasse ja laske neil laadida, kuni need on 100% ulatuses laetud.

2. Seejärel lülitage kaamera sisse nupu ON/OFF abil.

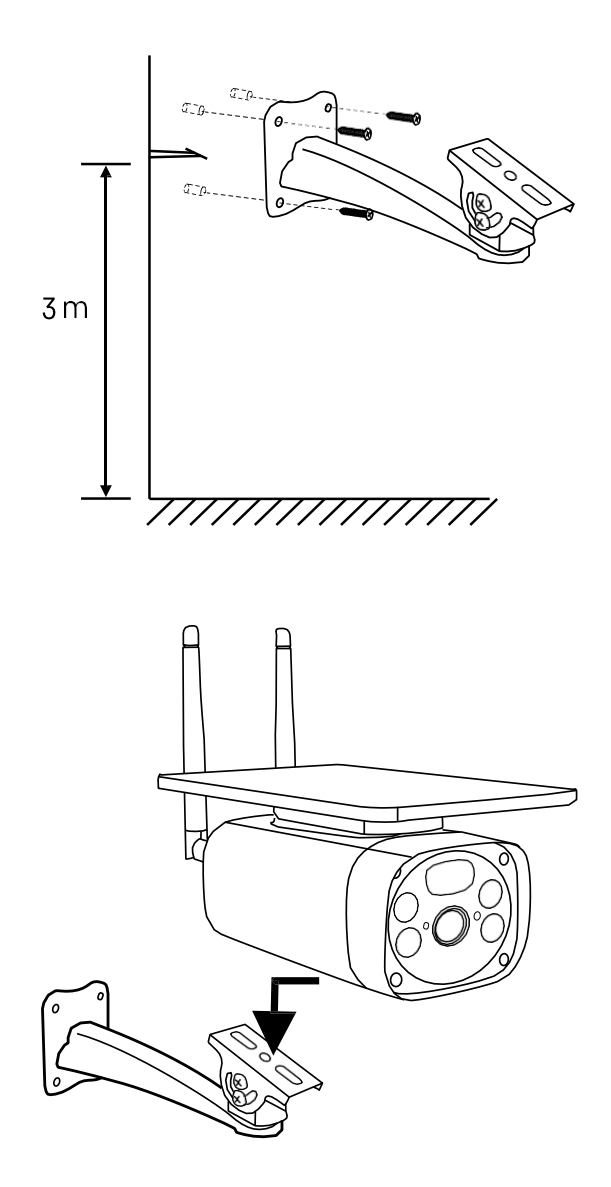

Paigaldage kaamerakinnitus sellisesse kohta, kus on palju päikesevalgust. Turvalisuse huvides soovitame paigaldada kaamera vähemalt 3 meetri kõrgusele.

Kui kaamera on täielikult laetud, keerake kate tagasi kaamera alumisele küljele ja kinnitage seejärel kogu kaamera eelpaigaldatud kinnitusele.

#### Paaritamine rakendusega

EMOS GoSmart rakenduse paigaldamine

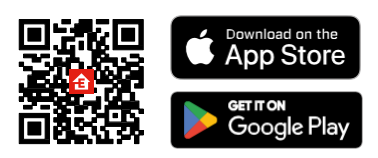

Rakendus on saadaval Androidile ja iOSile Google Play ja App Store'i kaudu. Rakenduse allalaadimiseks skaneerige QR-koodi.

#### EMOS GoSmart mobiilirakendus

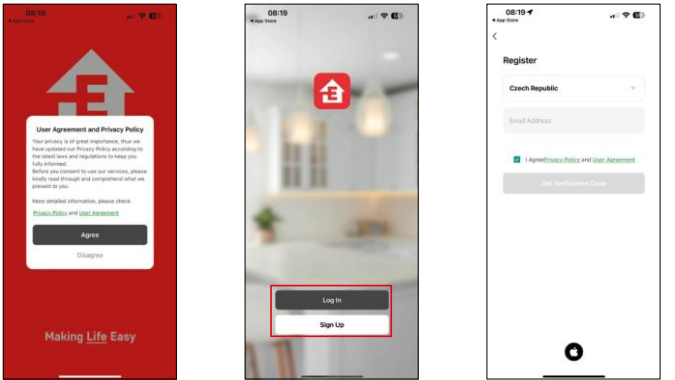

Avage EMOS GoSmart rakendus, kinnitage privaatsuspoliitikat ja klõpsake nuppu "Nõustun". Valige registreerimisvõimalus.

Sisestage kehtiva e-posti aadressi nimi ja valige parool. Kinnitage oma nõusolekut privaatsuspoliitikaga. Valige registreerimine.

Paaritamine rakendusega

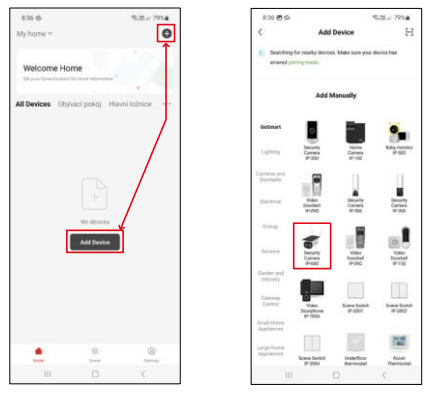

Valige Lisa seade.

Valige tootekategooria GoSmart ja valige kaamera IP-600 EYE.

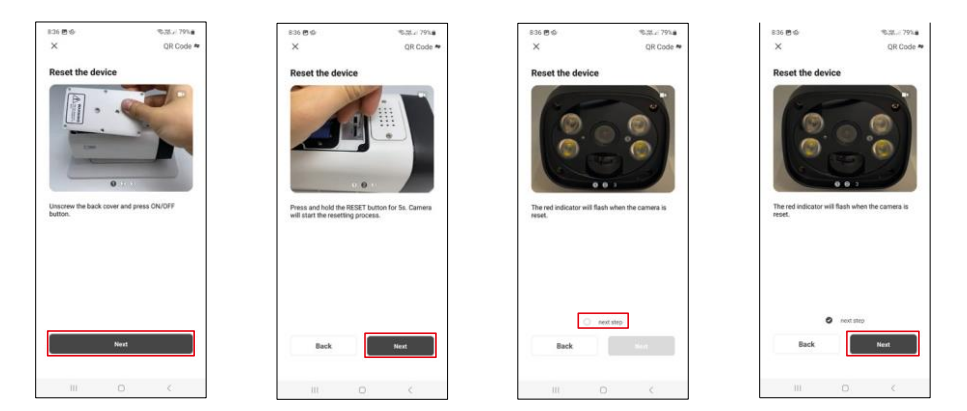

Asetage patareid kaamerasse ja lülitage see sisse. Soovitame kaamera alati uuesti seadistada. Punaselt vilkuv LED näitab, et kaamera on paaritamiseks valmis.

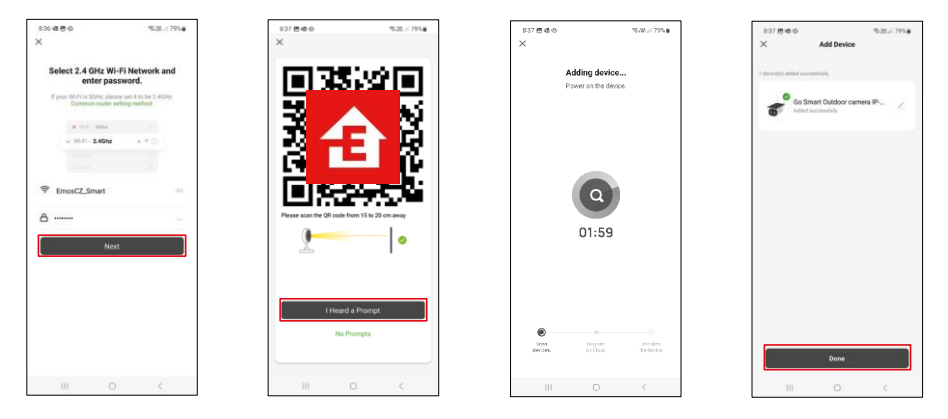

Sisestage oma Wi-Fi-võrgu nimi ja parool. See teave jääb krüpteerituks ja seda kasutatakse selleks, et kaamera saaks teie mobiilseadmega kaugsuhtluses suhelda.

Teie mobiilseadme ekraanile ilmub QR-kood. Asetage QR-

kood kaamera objektiivi ette.

Kinnitage, et olete kuulnud helisignaali eduka sidumise kohta.

Seadet otsitakse automaatselt. Pärast sidumist saab kaamera ümber nimetada.

## <span id="page-8-0"></span>Ikoonid ja märgutuled

Rakenduse kontrollide kirjeldus

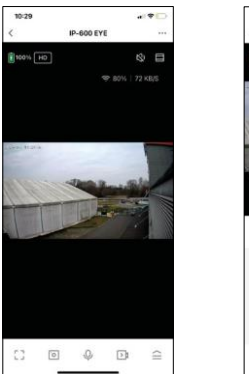

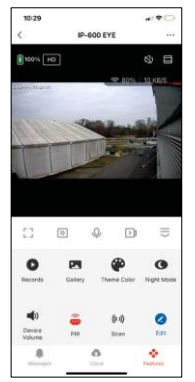

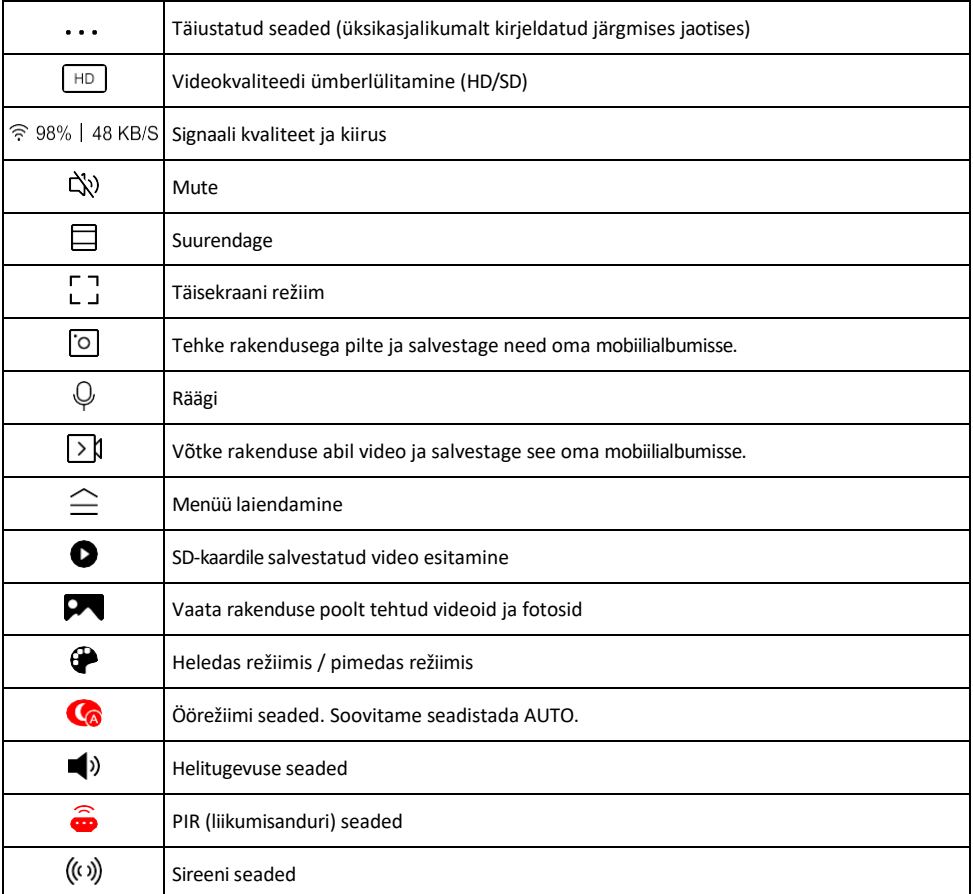

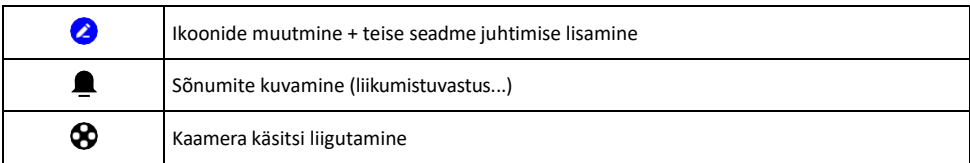

#### Laienduse seadete kirjeldus

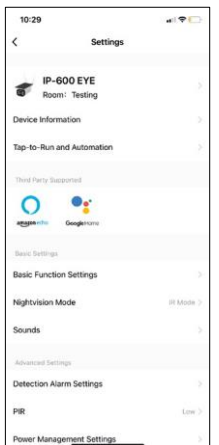

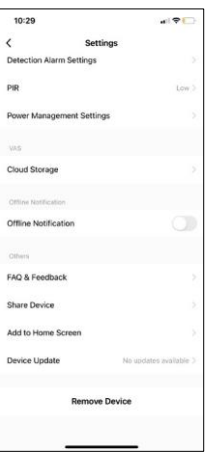

- Seadme andmed põhiteave seadme ja selle omaniku kohta
- Tap-to-Run ja automaatika vaatab seadmele määratud stseene ja automaatikaid. Stseenide loomine on võimalik otse rakenduse peamenüüs jaotises

"Stseenid". Näiteks saab H4056 automatiseerida nii, et kaamera lülitub erarežiimi sisse ajavahemikus 18.00-7.00, nii et kaamera ei jälgi teid, kui olete kodus.

- Põhifunktsioonide seaded põhiliste juhtfunktsioonide, nagu näiteks ekraani automaatne pööramine või veejoonte kuvamine koos aja ja kuupäeva kuvamisega, lubamine/välja lülitamine. Teine oluline seadistus on võimalus valida ühe- või kahesuunaline side.
- Öövaatlusrežiim öise režiimi seadistus
- Helid Helitugevuse seaded
- Avastamise häire seaded liikumise tuvastamise seaded ja inimkeha filtreerimise võimalus.
- PIR liikumisanduri tundlikkuse seadistus.
- Toitehalduse seaded aku teabe ja aku tühjenemise hoiatusseadete vaatamine.
- Cloud Storage pilve salvestusruumi haldamine
- Offline-teavitus pidevate meeldetuletuste v ä l t i m i s e k s saadetakse teade, kui seade on üle 30 minuti võrguühenduseta.
- KKK ja tagasiside Vaadake kõige levinumaid küsimusi koos nende lahendustega ning võimalus saata küsimus/ettepanek/tagasiside otse meile.
- Seadme jagamine jagage seadme haldamist teisele kasutajale
- Lisa avakuvale lisage ikoon telefoni avakuvale. Selle sammuga ei pea te oma seadet iga kord rakenduse kaudu avama, vaid klõpsate lihtsalt otse sellel lisatud ikoonil ja see viib teid otse kaameravaatesse.
- Seadme uuendamine Seadme uuendamine. Automaatse uuendamise lubamise võimalus
- Eemaldage seade eemaldage ja aurustage seade. Oluline samm, kui soovite seadme omanikku vahetada. Pärast seadme lisamist rakendusse on seade seotud ja seda ei saa lisada teise konto alla.

#### <span id="page-10-0"></span>Salvestamine SD-kaardile

Üks koduse turvasüsteemi põhifunktsioone on SD-kaardi salvestusfunktsioon.

Kaamera toetab maksimaalselt 64 GB suuruseid FAT32 formaadis SD-kaarte. Siiski piisab ka 32 GB või 16 GB SDkaartidest. Kui SD-kaart on täis, kirjutatakse salvestused automaatselt üle.

Juhised SD-kaardi funktsiooni lubamiseks:

- 1. Sisestage Micro SD-kaart kaamera põhjas asuvasse sobivasse pessa.
- 2. Avage seadme täiustatud seaded ja valige "Salvestussalvestuse seaded".
- 3. Vormindage SD-kaart. MÄRKUS: Ärge lülitage rakendust välja ega katkestage protsessi SD-kaardi vormindamise ajal.
- 4. Lülitage PIR-andur sisse ja seadistage vajalik tundlikkus.
- 5. Kui kaamera tuvastab liikumise, salvestab ta ka mõne sekundilise materjali, mille võib leida ikoonilt:

### <span id="page-11-0"></span>Veaotsing KKK

Ma ei saa seadmeid paaritada. Mida ma saan teha?

- Veenduge, et kasutate 2,4 GHz Wi-Fi võrku ja et signaal on piisavalt tugev.
- Lubage rakendusele kõik õigused seadetes
- Veenduge, et kasutate mobiilse operatsioonisüsteemi uusimat versiooni ja rakenduse uusimat versiooni.

Nad kuulevad mind väljas, aga mina ei kuule heli väljas / Ma kuulen heli väljas, aga nemad ei kuule mind.

- Veenduge, et olete andnud rakendusele kõik õigused, eriti mikrofoni jaoks.
- Probleemiks võib olla ka ühesuunaline suhtlus.  $\mathbb Q$ Kui näete seda ikooni allosas: see tähendab, et seade on seadistatud ühesuunalisele suhtlusele.
- Selle parandamiseks minge menüüsse "Põhifunktsioonide seaded" ja seadke "Rääkimisrežiim" väärtuseks "Kahe- -suunda rääkida". Selle menüü leiate lisaseadetest (vt peatükk "Lisaseadete kirjeldus").
- Kahepoolse suhtluse õige ikoon näeb välja selline:  $\mathbb{Q}$

Ma ei saa teateid, miks?

- Lubage rakendusele kõik õigused seadetes
- Lülita teavitused sisse rakenduse seadetes (Seaded -> Rakenduse teavitused).

Millist SD-kaarti ma saan kasutada?

• SD-kaart maksimaalse mälumahuga 64 GB ja minimaalse kiirusklassiga CLASS 10 FAT32 formaadis.

Kui SD-kaardi mälu on täis, kas vanimad kirjed kirjutatakse automaatselt üle või peab kasutaja need käsitsi kustutama?

• Jah, kirjed kirjutatakse automaatselt üle.

Kes kõik saavad seadmeid kasutada?

- Rajatistel peab alati olema administraator (omanik).
- Administraator võib jagada seadet ülejäänud leibkonnaliikmetega ja määrata neile õigusi.